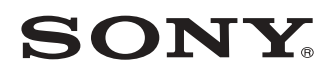

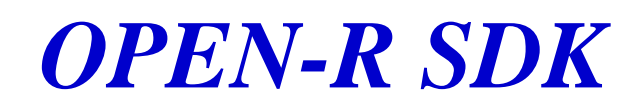

**Service Control Control** 

## **Installation Guide**

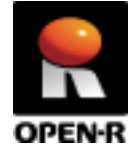

20030210-E-004 © 2003 by Sony Corporation

# <span id="page-2-0"></span>**Notes on This Document**

## <span id="page-2-1"></span>**Notes on Using This Document**

- $\Box$  The contents provided by this document (PDF files) are intended only for supplying information.
- $\Box$  The contents provided by this document (PDF files) are subject to change without notice.
- $\Box$  We are not responsible for errors or omissions in technical or editorial aspects concerning the contents described in this document. We also are not responsible for technical measures, correspondence, execution according to this document, as well as for the results occurred by them such as inevitable, indirect or incidental damages.

## <span id="page-2-2"></span>**Notes on Copyright**

- $\Box$  Sony Corporation is the copyright holder of this document.
- ! No information in this document may be duplicated, reproduced or modified. It is also prohibited to publish the contents of this document on the Internet Website or other public media without the express written permission of Sony Corporation.

## <span id="page-2-3"></span>**About Trademarks**

- ! AIBO and OPEN-R are trademarks or registered trademarks of Sony Corporation.
- □ "Memory Stick" is a trademark of Sony Corporation. "TM" is not described in this document.
- ! Windows is registered trademark of Microsoft Corporation in the United States and/or other countries.
- ! Mac OS is registered trademark of Apple Computer, Inc in the United States and/or other countries.
- ! UNIX is a registered trademark of The Open Group in the United States and/or other countries.
- $\Box$  Linux is a registered trademark of Linus Torvalds.
- ! MIPS is a registered trademark of MIPS Technologies, Inc. in the United States and/or other countries.
- ! Acrobat and Adobe are registered trademarks of Adobe Systems Incorporated.
- ! Other system names, product names, service names and firm names contained in this document are generally trademarks or registered trademarks of respective makers.

# <span id="page-3-0"></span>**Index**

**Contract Contract** 

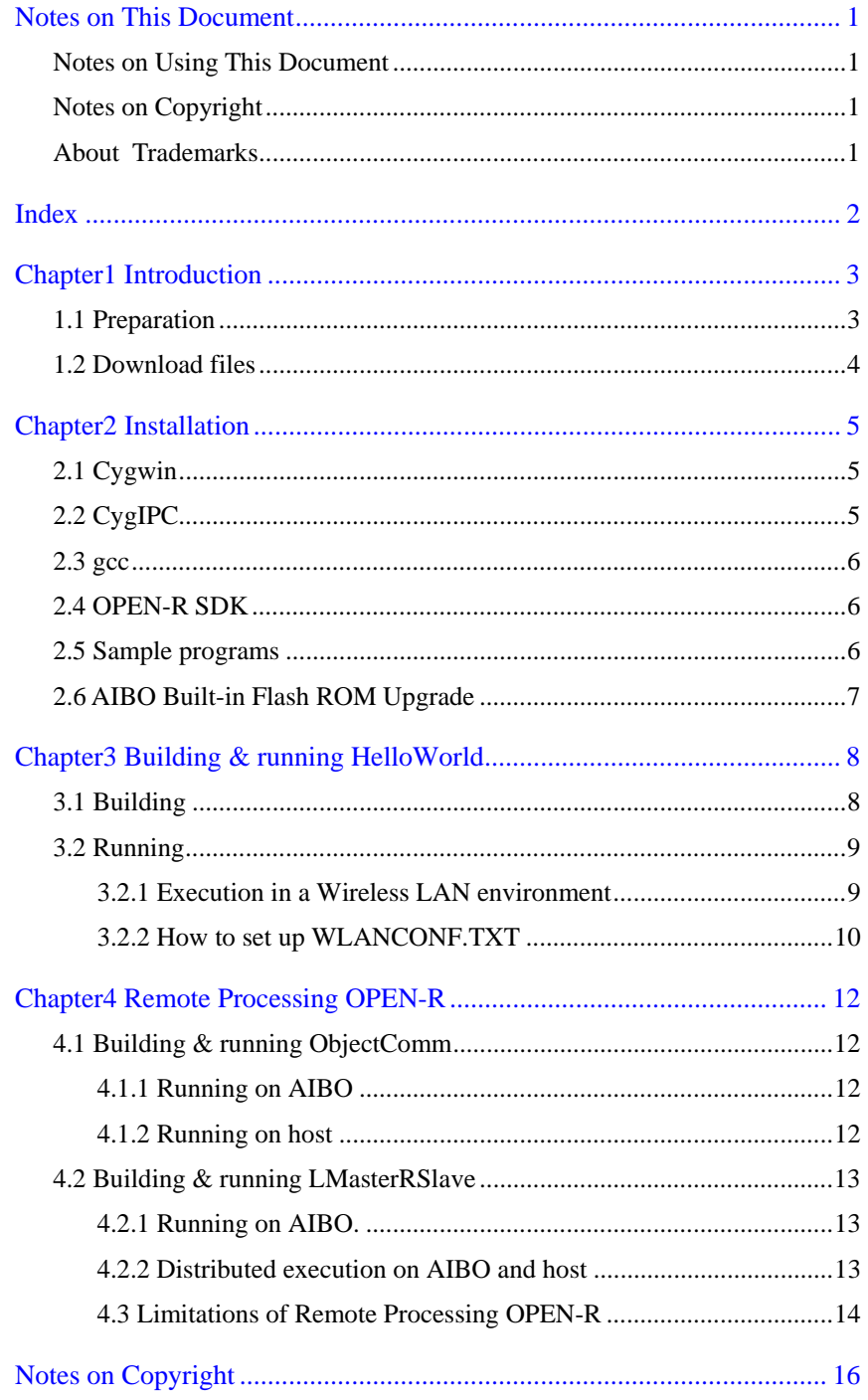

D

<u> Tanzania (</u>

# <span id="page-4-0"></span>**Chapter1 Introduction**

## <span id="page-4-1"></span>**1.1 Preparation**

The OPEN-R SDK runs on the following platforms.

□ Windows 2000 professional or Windows XP

### **Notes**

The OPEN-R SDK runs on not only Windows, but also other operating systems. The following environment is needed for using the OPEN-R SDK.

 Standard UNIXcommands such as sh, cp perl GNU make GNU binutils, gcc and newlib (built for a MIPS cross-development environment)

These tools are compatible with normal UNIX environments. If you are using the Windows cygwin environment, you can download the binary MIPS cross-compilation tools for this environment from our web site. However, if you need to run these tools in another UNIX based environment, please refer to [Notes on 2.3 gcc]. On non-Windows/cygwin platforms, you can use a shell script that we provide to automatically build tool binaries from source code. We confirmed that this script and the OPEN-R SDK tools work on Linux.

The following hardware is necessary to perform software development with the OPEN-R SDK.

- $\Box$  PC CPU:Pentium 233MHz or above Memory: 64MB or more Free space on a hard disk drive: more than 200MB
- $\Box$  Memory Stick reader/writer (an internal or external device)
- ! AIBO ERS-210, ERS-220, ERS-210A, ERS-220A (Either of these)
- □ Wireless LAN environment

PC : You can choose either (a) or (b):

- (a) An IEEE802.11b-compliant wireless LAN card
- (b) A wired LAN card and an IEEE802.11b-compliant access point

 AIBO : an AIBO wireless LAN card (ERA-201D1)  $\Box$  AIBO Programming Memory Stick

### **Notes**

Only AIBO Programming Memory Sticks can be used to run programs built with the OPEN-R SDK.

It is assumed that the user of the OPEN-R SDK is familiar with the following:.

- $\Box$  C++ Programming
- $\Box$  How to use GNU development tools gcc/g++, ld, make, etc
- $\Box$  How to use Cygwin tools Shells, UNIX-like commands, correspondence between UNIX-style paths and Windows-style paths, etc

### **Notes**

It is recommended that you have a tool for reading text files with the UNIXstyle newline code (^J only), because all text files in the OPEN-R SDK, including sample programs and header files, have UNIX-style newlines.

## <span id="page-5-0"></span>**1.2 Download files**

The following is the list of files for downloading

- OPEN-R SDK OPEN\_R\_SDK-1.1.3-r2.tar.gz OPEN-R SDK  $OPEN_R$  SDK-sample-1.1.3-r4.tar.gz Sample programs OPEN\_R\_SDK-docE-1.1.3-r4.tar.gz Manuals
- $\Box$  For windows platforms cygwin-packages-1.3.17-bin.exe Cygwin binaries mipsel-devtools-3.2.bin-r1.tar.gz MIPS cross development tools cygipc-1.13-2.tar.gz cygIPC binaries  $cygipc-1.13-2.tar.gz$
- □ For ERS-210 users upgrade-OPEN\_R-1.1.3-r2.tar.gz FlashUpdater for ERS-210
- □ Source files cygwin-packages-1.3.17-src.tar.gz Source files of Cygwin binutils-2.13.tar.gz Source files of binutils gcc-3.2.tar.gz Source files of gcc newlib-1.10.0.tar.gz Source files of newlib cygipc-1.13-2-src.tar.gz Source files of cygIPC
- □ Script build-devtools-3.2-r1.sh Shell script for building the

binutils, gcc, newlib<br>build-devtools-3.2-macosx-r1.sh<br>Shell script for build Shell script for building tools on Mac OS X

#### **Notes**

Each file name includes a version number. When the content of the file is changed, the version number in the file name is also changed.

# <span id="page-6-0"></span>**Chapter2 Installation**

## <span id="page-6-1"></span>**2.1 Cygwin**

If you are using a Windows environment, you should first install Cygwin. Cygwin is the UNIX environment that works on Windows. Install Cygwin with the following steps.

- **1** Double-click cygwin-packages-1.3.17-bin.exe.
- **2** Specify the folder to Unzip to, and click [Unzip]. This process creates the directory cygwin-packages-1.3.17. Execute setup.exe in this new directory.
- **3** The version number of setup.exe will be displayed. Click [Next->].
- **4** Choose [Install from Local Directory]. Click [Next->].
- **5** Specify the directory where Cygwin will be installed. You should leave this as "C:\cygwin", unless you have a need to install it elsewhere. Select [Unix] for the text file type and click [Next->].
- **6** Specify the directory where setup.exe exists. Click [Next->].
- **7** The window for selecting packages will be displayed. Leave it as the default and click [Next->]. Then, installation starts.

### **Notes**

This package only includes the minimum set of tools necessary for using the OPEN-R SDK. You can install additional tools by re-executing setup.exe and choosing [Install from Internet] at step 4. However, please note that if you choose to update existing packages, the OPEN-R SDK may not be fully compatible with these updated packages.

In the rest of this document, we will unpack packages in cygwin's path by using its tar command. In this explanation, whenever you see cygwin's path referred to (for example, /usr/local), it indicates cygwin's /usr/local, NOT c:\usr\local (from the root of your hard drive).

## <span id="page-6-2"></span>**2.2 CygIPC**

**1** Install CygIPC with the following steps. (/xxx is your directory where the downloaded file is placed)

cd / tar zxvf /xxx/cygipc-1.13-2.tar.gz

## <span id="page-7-0"></span>**2.3 gcc**

Install gcc with the following steps.

**1** Unpack the package. (/xxx is your directory where the downloaded file is placed)

```
 cd /usr/local
 tar zxvf /xxx/mipsel-devtools-3.2-bin-r1.tar.gz
```
A /usr/local/OPEN\_R\_SDK directory is created. The following tools and libraries targeting 'mipsel-linux' are installed under the directory OPEN\_R\_SDK.

 GNU binutils-2.13 GNU gcc-3.2 newlib-1.9.10

#### **Notes**

Linux is a target name here, but this does not mean that Linux works on an AIBO.

For non-Windows platforms, follow this procedure instead: Place the following files into the same directory as the one that build-devtools-3.2-r1.sh is in, and execute build-devtools-3.2-r1.sh in this directory.

 binutils-2.13.tar.gz gcc-3.2.tar.gz newlib-1.9.10.tar.gz

## <span id="page-7-1"></span>**2.4 OPEN-R SDK**

Install the OPEN-R SDK with the following steps.

**1** Unpack the package. (/xxx is your directory where the downloaded file is placed)

 cd /usr/local tar zxvf /xxx/OPEN\_R\_SDK-1.1.3-r2.tar.gz

The directory /usr/local/OPEN\_R\_SDK/OPEN\_R, RP\_OPEN\_R will be created.

**2** To install Remote Processing OPEN-R, run the setup-rp-openr script.

/usr/local/OPEN\_R\_SDK/RP\_OPEN\_R/bin/setup-rp-openr

## <span id="page-7-2"></span>**2.5 Sample programs**

Install the sample programs with the following steps.

**1** Unpack the package. (/mydir is a given directory, and /xxx is your directory where the downloaded file is placed)

```
 cd /mydir
 tar zxvf /xxx/OPEN_R_SDK-sample-1.1.3-r4.tar.gz
```
The directory sample will be created and the sample programs are installed in the directory.

## <span id="page-8-0"></span>**2.6 AIBO Built-in Flash ROM Upgrade**

To run your program created with the OPEN-R SDK, it is necessary for AIBO ERS-210 to update the version of the flash ROM. However, upgrading the flash ROM is not necessary for ERS-220, ERS-210A, and ERS-220A. In case a sticker indicating "OPEN-R Ver 1.1.2" or "OPEN-R Ver 1.1.3" is attached to the core unit, this procedure is not necessary.

Upgrade the flash ROM with the following steps.

**1** Move to a given directory and unpack the package. (/mydir is a given directory, and /xxx is your directory where the downloaded file is placed)

```
 cd /mydir
 tar zxvf /xxx/upgrade-OPEN_R-1.1.3-r2.tar.gz
```
The directory upgrade will be created.

**2** The steps of upgrading the flash ROM is described in README\_E.txt under the directory upgrade.

# <span id="page-9-0"></span>**Chapter3 Building & running HelloWorld**

You should now build and run one of the included sample programs to confirm the success of the installation. "HelloWorld" consists of OPEN-R objects, which correspond to HELLO.BIN and POWERMON.BIN, and simply prints the message "HelloWorld" to the wireless console. (Note: Whenever you see the word "object" in this manual, it indicates an "OPEN-R object".) The "HelloWorld" directory contains the following sub-directories:

- ! HelloWorld/HelloWorld It contains the source code of the "HelloWorld" object.
- ! HelloWorld/MS It contains files that should be placed on the AIBO Programming Memory Stick. Initially, only a file OBJECT.CFG exists later, the executable files will be copied here.

## <span id="page-9-1"></span>**3.1 Building**

Build the sample program with the following steps.

**1** Build the executable file. (/mydir is the directory where you installed the sample programs.)

```
 cd /mydir/sample/HelloWorld 
 make 
 make install
```
The executable files are created and copied to the directory MS.

### **Notes**

 1 If you install the OPEN-R SDK into a directory other than /usr/local/, specify the path of OPEN\_R\_SDK directory as follows. (/mydir is the directory where you installed OPEN-R SDK.)

make OPENRSDK\_ROOT=/mydir/OPEN\_R\_SDK

2 The file name must comply 8+3 format (xxxxxxxxx.xxx). The file is also gzipped. Gzipping is not mandatory, but it saves space on your AIBO Programming Memory Stick.

## <span id="page-10-0"></span>**3.2 Running**

## <span id="page-10-1"></span>**3.2.1 Execution in a Wireless LAN environment**

Set up the wireless LAN environment with the following steps.

**1** Copy the following two OPEN-R directories to a blank AIBO Programming Memory Stick. (/mydir is the directory where you installed the sample programs.)

 /usr/local/OPEN\_R\_SDK/OPEN\_R/MS/WCONSOLE/memprot/OPEN-R /mydir/sample/HelloWorld/MS/OPEN-R

- **2** Edit WLANCONF.TXT on the AIBO Programming Memory Stick and setup the wireless LAN parameters for AIBO. Refer to [3.2.2 How to set up WLANCONF.TXT] for details.
- **3** Insert an AIBO wireless LAN card and an AIBO Programming Memory Stick into AIBO. Then boot AIBO.
- **4** To connect your PC to AIBO's wireless console, start the following telnet program on your PC. The AIBO wireless console uses a TCP port number 59000 and telnet protocol. (You can alternatively use other third-party telnet programs if you prefer.)

> telnet (IP address of AIBO) 59000

If the characters [!!! Hello World!!!] are displayed after a series of system information is displayed, your AIBO is working normally in the OPEN-R SDK environment.

**5** Press the pause button to shutdown AIBO.

#### **Notes**

There are two ways to connect your PC to AIBO: with a wireless access point, or with an additional wireless LAN adapter in ad-hoc mode. To make sure AIBO is successfully connected to your network, you can execute the following console command after booting AIBO

ping (IP address of AIBO)

#### <span id="page-11-0"></span>**3.2.2 How to set up WLANCONF.TXT**

There are two wireless LAN configuration files for AIBO, WLANDFLT.TXT and WLANCONF.TXT. WLANDFLT.TXT contains the default configuration for AIBO's wireless LAN card, and should not be edited. WLANCONF.TXT is a file that contains your custom configuration. When AIBO boots, it looks for WLANCONF.TXT first and uses the information in that file if it is found. If not, it uses the information in WLANDFLT.TXT instead.

Copy WLANDFLT.TXT in /OPEN-R/SYSTEM/CONF/ of an AIBO Programming Memory Stick to WLANCONF.TXT, and edit it.

In OPEN-R SDK 1.1.3 r2, DNS server support is available. This new feature is commented out by default.

The following is the default setting of WLANCONF.TXT.

```
HOSTNAME = AIBO 
ETHER_IP = 10.0.1.100 
ETHER_NETMASK = 255.255.255.0 
IP_GATEWAY = 10.0.1.1ESSID = AIBONET 
WEPENABLE = 1 
WEPKEY = AIBO2 
APMODE = 2CHANNEL = 3 
#DNS_SERVER_1=10.0.1.1 
#DNS_SERVER_2=10.0.1.2 
#DNS_SERVER_3=10.0.1.3 
#DNS_DEFDNAME=example.net
```
Here are the descriptions of the above items.

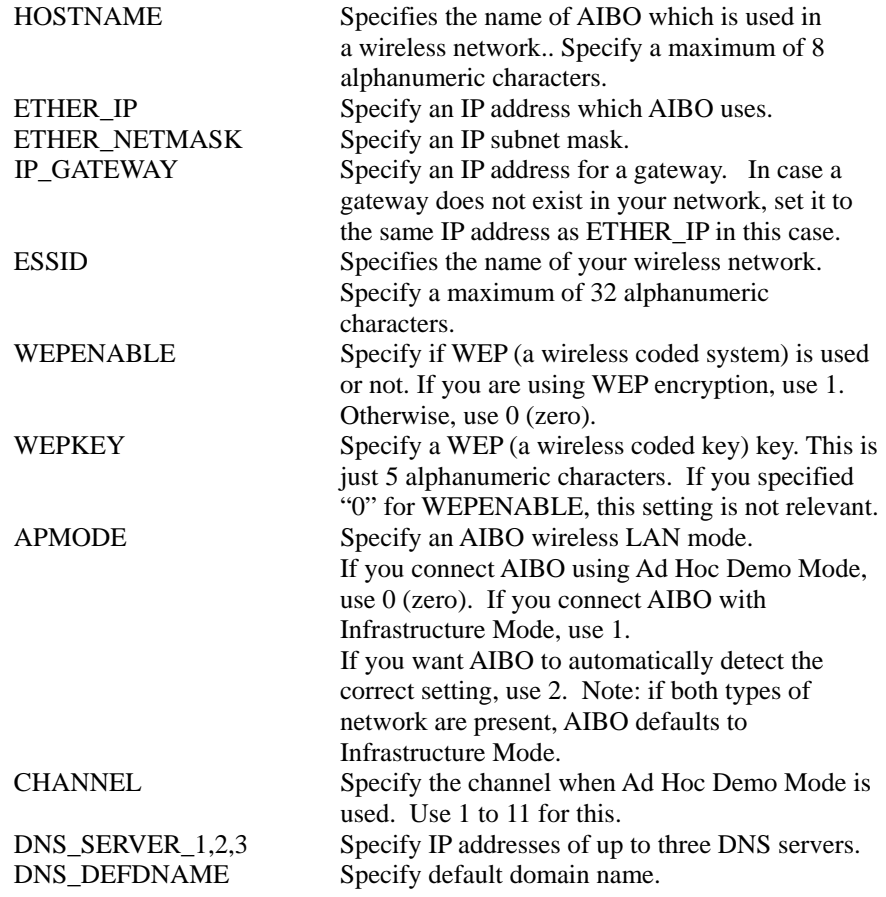

#### **Notes**

1 In case you directly connect your PC with a wireless LAN card inserted to AIBO without an access point (IBSS Peer-to-peer Mode or Ad Hoc Demo Mode),

Set the values in ESSID, WEPENABLE and WEPKEY to the same ones in you PC. In case you connect with IBSS Peer-to-Peer Mode, set  $APMODE = 1$ . In case you connect with Ad Hoc Demo Mode, set  $APMODE = 0$  and set the value in CHANNEL to the same one in your PC.

2 In case you connect your PC to AIBO via an access point, set each value in ESSID and WEPKEY to the same values as those in the access point. Set  $APMODE = 1$  to work with Infrastructure Mode.

# <span id="page-13-0"></span>**Chapter4 Remote Processing OPEN-R**

**Notes** 

For communication between AIBO and remote host through a wireless LAN, it is necessary to boot AIBO before accessing it from the remote host.

## <span id="page-13-1"></span>**4.1 Building & running ObjectComm**

## <span id="page-13-2"></span>**4.1.1 Running on AIBO**

**1** Build the executable file. (/mydir is the directory where you installed the sample programs)

cd /mydir/sample/ObjectComm

make install

**2** Copy these two OPEN-R directories to a blank AIBO Programming Memory Stick.

/usr/local/OPEN\_R\_SDK/OPEN\_R/MS/WCONSOLE/nomemprot/OPEN-R

/mydir/sample/ObjectComm/MS/OPEN-R

**3** Insert the AIBO Programming Memory Stick into AIBO, then boot it. Subsequent operations (usage of wireless console, how to shutdown AIBO, etc.) are the same as before.

### <span id="page-13-3"></span>**4.1.2 Running on host**

**1** Run ipc-daemon.

/usr/local/bin/ipc-daemon

#### **2** Build the executable file.

cd /mydir/sample/ObjectComm/RP/host make install

#### **3** Run start-rp-openr

```
/usr/local/OPEN_R_SDK/RP_OPEN_R/bin/start-rp-openr 
[pid:29444,msqid:196610,oid:0x00030002] oserviceManager 
[pid:29445,msqid:229379,oid:0x00038003] tcpGateway 
[pid:29446,msqid:262148,oid:0x00040004] 
       MS/OPEN-R/MW/OBJS/SUBJECT.BIN 
[pid:29447,msqid:294917,oid:0x00048005] 
       MS/OPEN-R/MW/OBJS/OBSERVER.BIN 
SampleSubject::Ready() : ASSERT READY 
SampleObserver::Notify() !!! Hello world !!! 
SampleSubject::Ready() : ASSERT READY 
SampleObserver::Notify() !!! Hello world again !!!
```
SampleSubject::Ready() : ASSERT READY

**4** Type ctrl-c to terminate the program.

## <span id="page-14-0"></span>**4.2 Building & running LMasterRSlave**

## <span id="page-14-1"></span>**4.2.1 Running on AIBO.**

**1** Build the executable file.

cd /mydir/sample/LMasterRSlave

make install

**2** Copy the following two OPEN-R directories to a blank AIBO Programming Memory Stick.

/usr/local/OPEN\_R\_SDK/OPEN\_R/MS/WCONSOLE/nomemprot/OPEN-R

/mydir/sample/LMasterRSlave/MS/OPEN-R

**3** Insert the AIBO Programming Memory Stick into AIBO. Then boot AIBO. Subsequent operations (usage of wireless console, how to shutdown AIBO, etc.) are the same as before.

### <span id="page-14-2"></span>**4.2.2 Distributed execution on AIBO and host**

**0** Run ipc-daemon (for Cygwin only)

/usr/local/bin/ipc-daemon

### **Procedures for AIBO**

**1** Build the executable file.

cd /mydir/sample/LMasterRSlave/RP/robot make install

**2** Copy the following OPEN-R directories to a blank AIBO Programming Memory Stick.

/usr/local/OPEN\_R\_SDK/OPEN\_R/MS/WCONSOLE/nomemprot/OPEN-R

**3** Edit the following file according to your wireless setup.

/OPEN-R/SYSTEM/CONF/WLANCONF.TXT

**4** Insert the AIBO Programming Memory Stick into AIBO, then boot it. Subsequent operations (usage of wireless console, how to shutdown AIBO, etc.) are the same as before.

#### **Procedures for host**

**1** Build the executable file.

```
cd /mydir/sample/LMasterRSlave/RP/host 
make install
```
**2** Edit the following file.

MS/OPEN-R/MW/CONF/HOSTGW.CFG

#### Change 10.0.1.100 to the IP address of your AIBO.

!ROBOT\_PROXY 59001 10.0.1.100

TCPGateway.Sensor.OSensorFrameVectorData.S 59001 10.0.1.100 TCPGateway.Effector.OCommandVectorData.O 59003 10.0.1.100

#### **3** Run start-rp-openr

/usr/local/OPEN\_R\_SDK/RP\_OPEN\_R/bin/start-rp-openr

**4** Type ctrl-c to terminate the program.

#### **Notes**

SystemV IPC resources may sometimes remain unreleased after termination of the program. You can examine information about the SystemV IPC resources by using the ipcs command. Run the rp-openr-ipcrm script to release any remaining SystemV IPC resources.

/usr/local/OPEN\_R\_SDK/RP\_OPEN\_R/bin/rp-openr-ipcrm

#### <span id="page-15-0"></span>**4.3 Limitations of Remote Processing OPEN-R**

! The configuration of the system objects on AIBO is limited to 'nomemprot' when executing a program distributed between AIBO and a remote host. Therefore, please use the following directory as the OPEN-R directory to be copied to an AIBO Programming Memory Stick.

/usr/local/OPEN\_R\_SDK/OPEN\_R/MS/WCONSOLE/nomemprot/OPEN-R

 $\Box$  Description using [RobotDesign] as shown below is not supported in OBJECT.CFG and CONNECT.CFG on the host.

```
# 
# OBJECT.CFG 
# 
[ERS-210] 
/MS/OPEN-R/MW/OBJS/ERS-210.BIN
```
[ERS-220] /MS/OPEN-R/MW/OBJS/ERS-220.BIN

## □ Unavailable OPEN-R API for a host program

```
OPENR::ControlPrimitive() 
OPENR::NewSoundVectorData() 
OPENR::DeleteSoundVectorData() 
OPENR::NewCdtVectorData() 
OPENR::DeleteCdtVectorData() 
OPENR::SetCdtVectorData() 
OPENR::Shutdown() 
OPENR::ObservePowerStatus() 
OPENR::UnobservePowerStatus() 
OPENR::FindDesignData() 
OPENR::DeleteDesignData() 
OPENR::Fatal()
```
! ANT (Aperios Network Toolkit) class library is not available for a host program.

# <span id="page-17-0"></span>**Notes on Copyright**

 $\Box$  Copyrights of newlib

The OPEN-R SDK uses newlib-1.9.0. It is a collection of software from several sources. Each has own copyrights:

(1) University of California, Berkeley

Copyright (c) 1990 The Regents of the University of California. All rights reserved.

Redistribution and use in source and binary forms are permitted provided that the above copyright notice and this paragraph are duplicated in all such forms and that any documentation, advertising materials, and other materials related to such distribution and use acknowledge that the software was developed by the University of California, Berkeley. The name of the University may not be used to endorse or promote products derived from this software without specific prior written permission.

THIS SOFTWARE IS PROVIDED ``AS IS'' AND WITHOUT ANY EXPRESS OR IMPLIED WARRANTIES, INCLUDING, WITHOUT LIMITATION, THE MPLIED WARRANTIES OF MERCHANTABILITY AND FITNESS FOR A PARTICULAR PURPOSE.

(2) DJ Delorie

Copyright (C) 1991 DJ Delorie, 24 Kirsten Ave, Rochester NH 03867-2954

This file is distributed under the terms listed in the document "copying.dj", available from DJ Delorie at the address above.

A copy of "copying.dj" should accompany this file; if not, a copy should be available from where this file was obtained. This file may not be distributed without a verbatim copy of "copying.dj".

This file is distributed WITHOUT ANY WARRANTY; without even the implied warranty of MERCHANTABILITY or FITNESS FOR A PARTICULAR PURPOSE.

(3) David M. Gay at AT&T

The author of this software is David M. Gay. Copyright (c) 1991 by AT&T.

Permission to use, copy, modify, and distribute this software for any purpose without fee is hereby granted, provided that this entire notice is included in all copies of any software which is or includes a copy or modification of this software and in all copies of the supporting documentation for such software.

THIS SOFTWARE IS BEING PROVIDED "AS IS", WITHOUT ANY EXPRESS OR IMPLIED WARRANTY. IN PARTICULAR, NEITHER THE AUTHOR NOR AT&T MAKES ANY REPRESENTATION OR WARRANTY OF ANY KIND CONCERNING THE MERCHANTABILITY OF THIS SOFTWARE OR ITS FITNESS FOR ANY PARTICULAR PURPOSE. (4) Advanced Micro Devices

Copyright 1989, 1990 Advanced Micro Devices, Inc.

This software is the property of Advanced Micro Devices, Inc (AMD) which specifically grants the user the right to modify, use and distribute this software provided this notice is not removed or altered. All other rights are reserved by AMD.

AMD MAKES NO WARRANTY OF ANY KIND, EXPRESS OR IMPLIED, WITH REGARD TO THIS SOFTWARE. IN NO EVENT SHALL AMD BE LIABLE FOR INCIDENTAL OR CONSEQUENTIAL DAMAGES IN CONNECTION WITH OR ARISING FROM THE FURNISHING, PERFORMANCE, OR USE OF THIS SOFTWARE.

So that all may benefit from your experience, please report any problems or suggestions about this software to the 29K Technical Support Center at 800-29- 29-AMD (800-292-9263) in the USA, or 0800-89-1131 in the UK, or 0031- 11-1129 in Japan, toll free. The direct dial number is 512-462-4118.

Advanced Micro Devices, Inc. 29K Support Products Mail Stop 573 5900 E. Ben White Blvd. Austin, TX 78741 800-292-9263

(5) C.W. Sandmann

Copyright (C) 1993 C.W. Sandmann This file may be freely distributed as long as the author's name remains.

(6) Eric Backus

(C) Copyright 1992 Eric Backus

This software may be used freely so long as this copyright notice is left intact. There is no warrantee on this software.

(7) Sun Microsystems

Copyright (C) 1993 by Sun Microsystems, Inc. All rights reserved.

Developed at SunPro, a Sun Microsystems, Inc. business. Permission to use, copy, modify, and distribute this software is freely granted, provided that this notice is preserved.

(8) Hewlett Packard

(c) Copyright 1986 HEWLETT-PACKARD COMPANY

To anyone who acknowledges that this file is provided "AS IS" without any express or implied warranty:

 permission to use, copy, modify, and distribute this file for any purpose is hereby granted without fee, provided that the above copyright notice and this notice appears in all copies, and that the name of Hewlett-Packard Company not be used in advertising or publicity pertaining to distribution of the software without specific, written prior permission. Hewlett-Packard Company makes no representations about the suitability of this software for any purpose.

(9) Cygnus Solutions

Copyright (c) 1994, 1997 Cygnus Solutions. All rights reserved.

Redistribution and use in source and binary forms are permitted provided that the above copyright notice and this paragraph are duplicated in all such forms

and that any documentation, advertising materials, and other materials related to such distribution and use acknowledge that the software was developed at Cygnus Solutions. Cygnus Solutions may not be used to endorse or promote products derived from this software without specific prior written permission.

THIS SOFTWARE IS PROVIDED ``AS IS" AND WITHOUT ANY EXPRESS OR IMPLIED WARRANTIES, INCLUDING, WITHOUT LIMITATION, THE MPLIED WARRANTIES OF MERCHANTABILITY AND FITNESS FOR A PARTICULAR PURPOSE.